# **F910 Facial Recognition Terminal**

**User Manual**

Original operating instructions Version 1.1 / 12-2014  $\blacksquare$ 

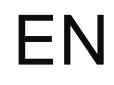

Confidential Page 1

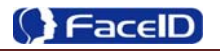

#### **General Notice**

Although every care has been taken to ensure that this manual is reliable and accurate, Hanvon Corporation (here after referred to as Hanvon) provides it 'as is' and without express, implied, or limited warranty of any kind. In no event shall Hanvon be liable for any loss or damage caused by the use of this manual.

This manual describes F910 facial recognition terminal in detail and contains full operating instructions.

Hanvon reserves the rights to change the specifications and information in this document without notice. The information contained herein is proprietary to Hanvon. Release to third parties of this publication or of information contained herein is prohibited without the prior written consent of Hanvon.

Copyright © Hanvon, 2014

## **Content**

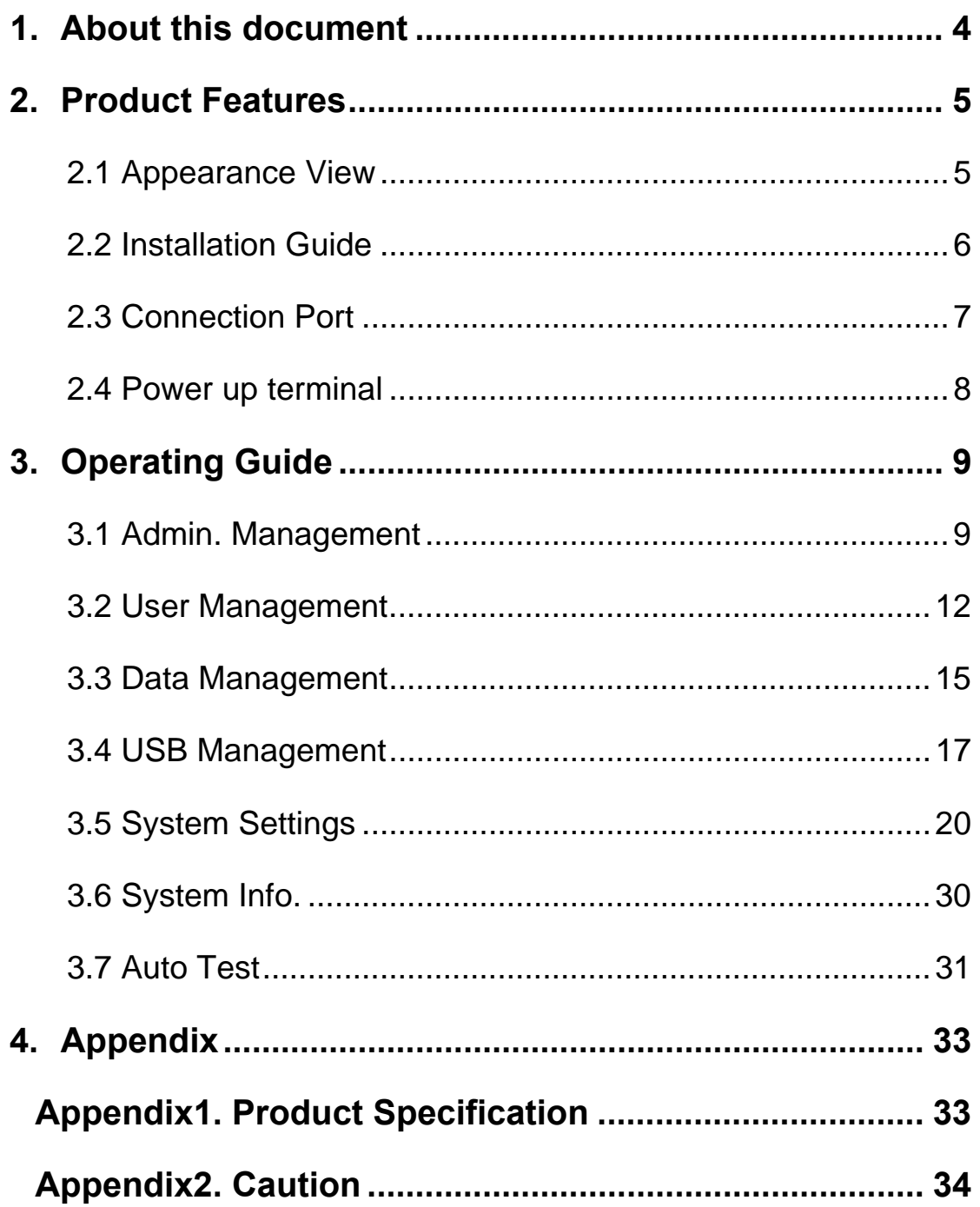

### **0. About this document**

#### **Validity**

These instructions are valid for the F910 Facial Recognition Terminal.

#### **Target group**

The target group for this document comprises the terminal operator and technical personnel.

#### **Content and purpose**

These user manual describe the F910 facial recognition terminal installation and operation information to users.

#### **Supplementary documents**

N/A

#### **Abbreviations**

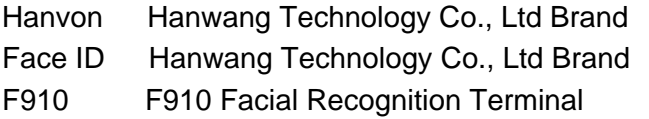

#### **Danger categories and warning symbols**

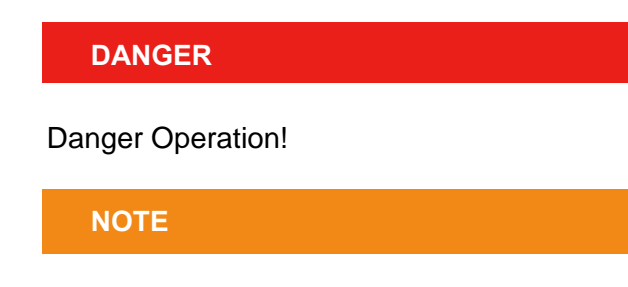

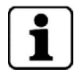

Application tips, useful information

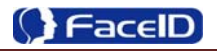

### **1. Product Features**

### **2.1 Appearance View**

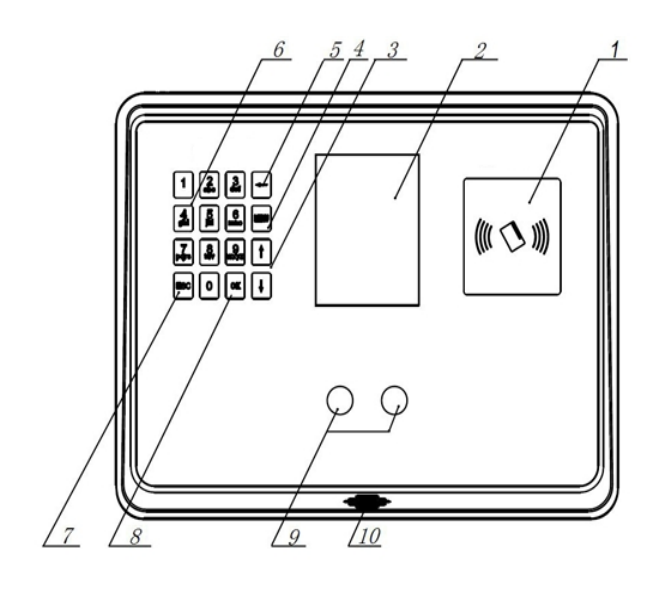

- **1.** RFID Reader
- **2.** Display
- **3.** Button: Previous or next field
- **4.** Button: Main function menu
- **5.** Button: Backspace and delete
- **6.** Button: Digital Keypad
- **7.** Button: Cancel button
- **8.** Button: Confirm button
- **9.** Camera
- **10.** Loudspeaker

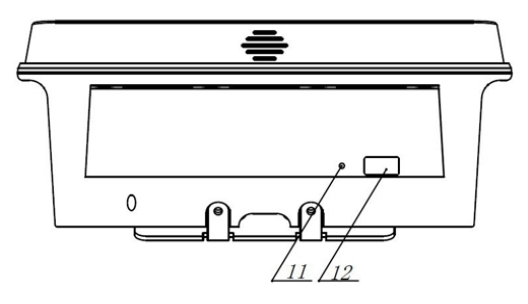

- **11.** Reset Button
- **12.** USB Socket

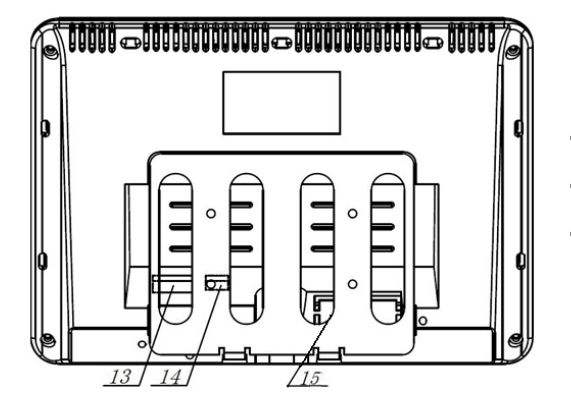

- **13.** Power Adaptor Port
- **14.** Network Cable Port
- **15.** Connection Port

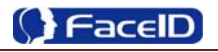

### **2.2 Installation Guide**

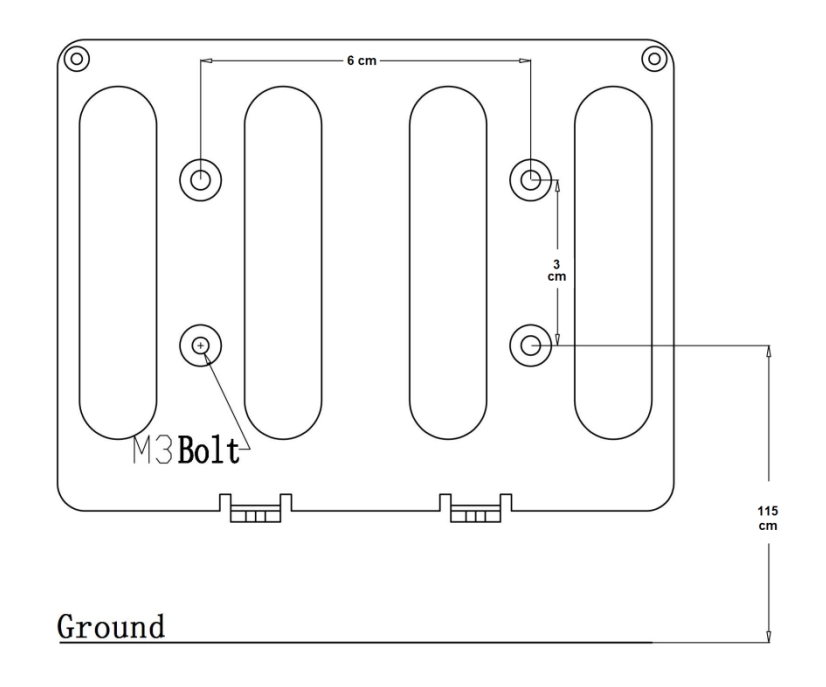

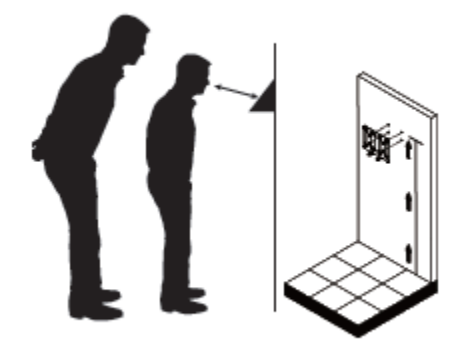

User can drill the holes according to the mounting diagram. Use the 4 wall mount, screws to mount the bracket to the wall. User also could mount the terminal by choosing your "shortest" users and have them stand in front of the device.

Hold the terminal on the wall that employee can comfortably center their face in the LCD display window.

Use the 2 bracket screws on the bottom of the bracket. Align the terminal with the pairs on the mounting-plate and secure the two together with the 2 Philips head screws. Be careful not to pinch the AC cord. When finished, plug the Power Adapter into the AC wall outlet.

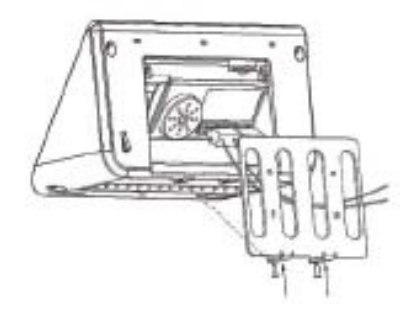

Use the 2 Terminal Bracket Screws on the bottom of the terminal bracket.

### **2.3 Connection Port**

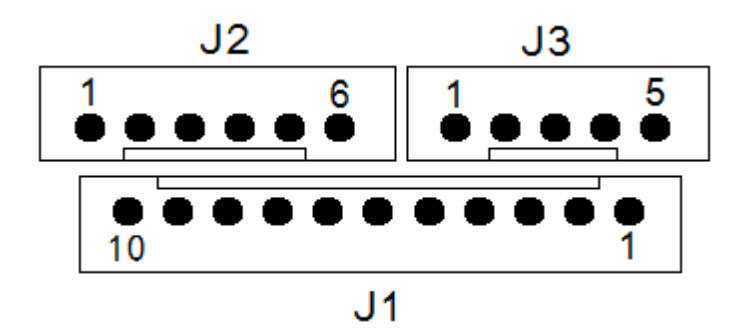

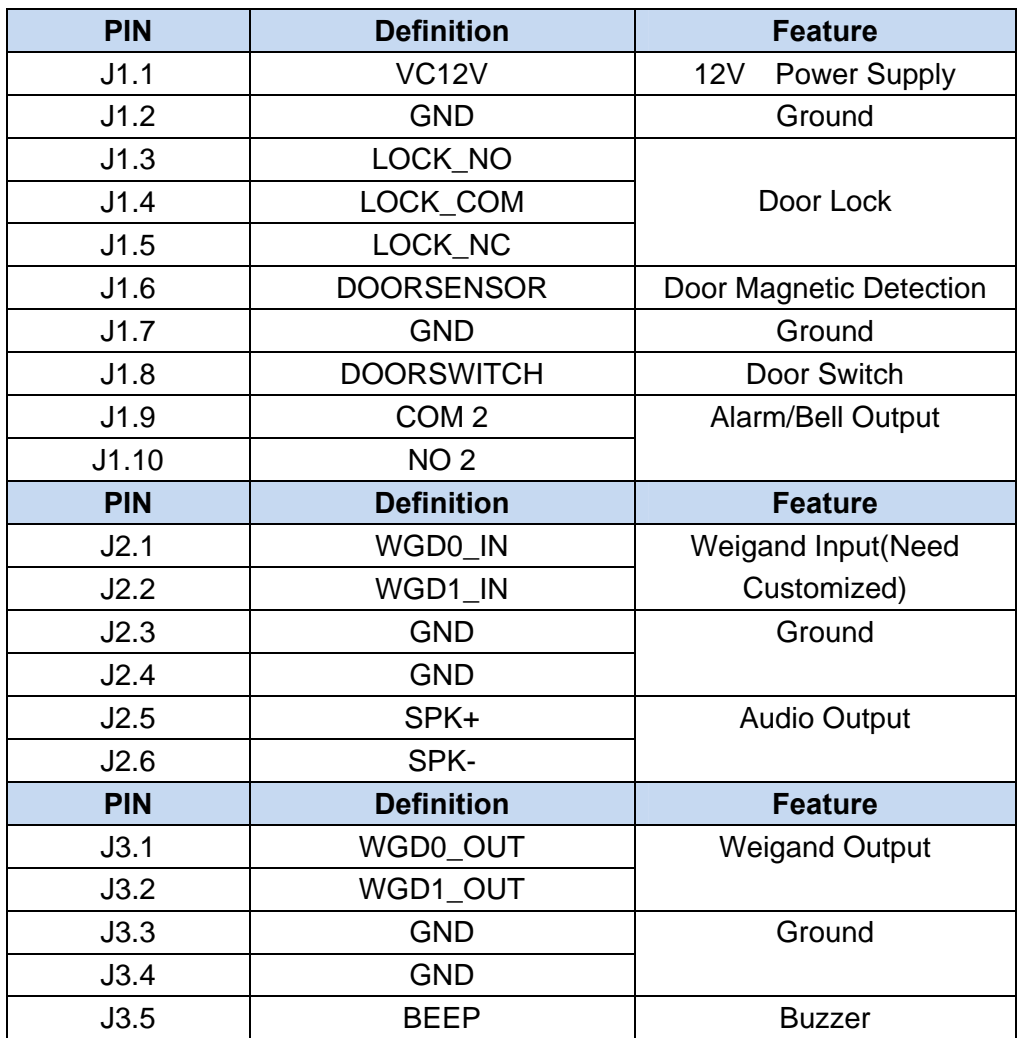

### **2.4 Power up terminal**

Select a proper language when the terminal boot first time. The terminal will provide several language options for customers:

- $E$ nglish
- Spainish
- **↓** Portuguese
- $\frac{1}{\sqrt{2}}$  Turkish
- $\frac{1}{2}$ --------

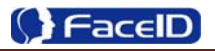

### **2. Operating Guide**

### **3.1 Admin. Management**

#### **Admin. Management Main Menu**

- If no admin. in system, then press **<MENU>** to enter the main menu.
- If there has enrolled admin. in system, then press **<MENU>** to enter admin. verifying process. While the verification is correct, then the system enter to the main menu.
- Press **<↑/↓>**to move selection to **<Set Admin>**, and press **<OK>** to enter into admin. menu.

 $\left| \cdot \right|$  Press 1-7 digital buttons on the keypad to enter the corresponding functions directly.

#### **Set Admin.**

Admin.Management 2 User Management 3 Data Management 4 USB Management 6 System Settings 6 System Info. 7 Auto Test

Admin.(null) (2) Admin.(null) 3 Admin.(null) 4 Admin.(null) 6 Admin.(null) 6 Admin.(null) 7 Admin.(null) 8 Admin.(null)

**Concel** OF Confirm

james

Cancel <sup>17</sup> Confirm

nput ID

**Name** 

- There are total 8 admin. accounts. A **<Null Admin.>** sign will display for unset admin. accounts. Choose a **<Null>** account to register an admin.
- Input Admin. ID: Input an ID for admin. If the ID is in the database, then the terminal displays admin.'s name.
- Admin ID uses natural sequence numbers.  $\bigwedge$ Admin.ID can't be duplicated and start with "0".
	- Input Admin. Name: Press **<MENU>** to switch character inputting mode between **<Upper Case>, <Lower Case>** and **<Digital>.**

Confidential **Page 9** 

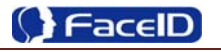

#### **Admin. Types**

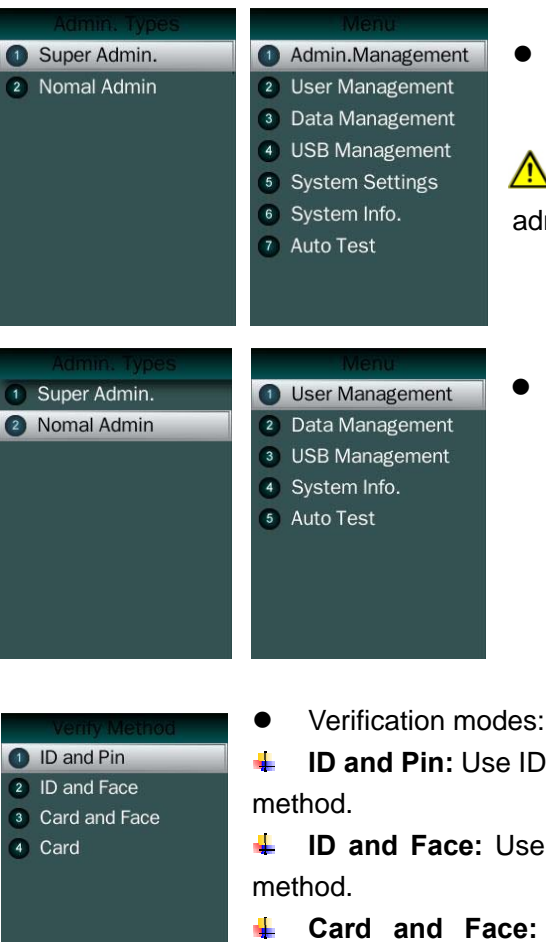

 Super Admin. can operate all functions and normal administrators.

 $\triangle$  The first administrator must be super admin and can't be deleted in system.

 Normal Admin. can operate User/Data/USB Management function, check system info. and auto test function.

**ID and Pin:** Use ID and password sequentially as a verification

**ID and Face:** Use ID and face sequentially as a verification

**Card and Face:** Use card and face sequentially as a verification method.

4 **Card:** Use card as a verification method.

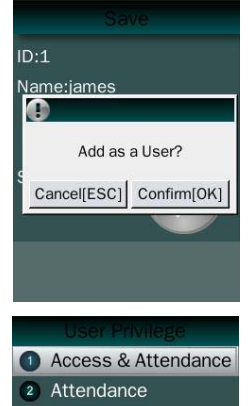

 Add as an User: Press **[OK]** to make the admin. as an user. If don't, please check **[ESC].**

If add as an user, please select the user privilege mode:

**Access & Attendance:** The terminal is used for access control ÷ and time attendance with relay output.

÷ **Attendance:** The terminal is only used for time attendance without relay output.

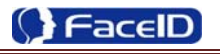

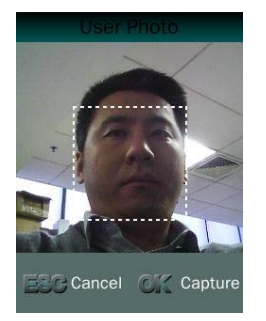

 User Photo: Press **[OK]** to capture a photo for the user. If don't, please check **[ESC].**

#### **Admin Verification**

 After set an admin. account, then press **<MENU>** to activate admin verification process.

Input admin. ID (or using registered RFID card)

• Input corresponding password or using face verification, according to the mode during admin registration, after verification is successful, then the system enter to the main menu.

#### **Modify & Delete Admin account**

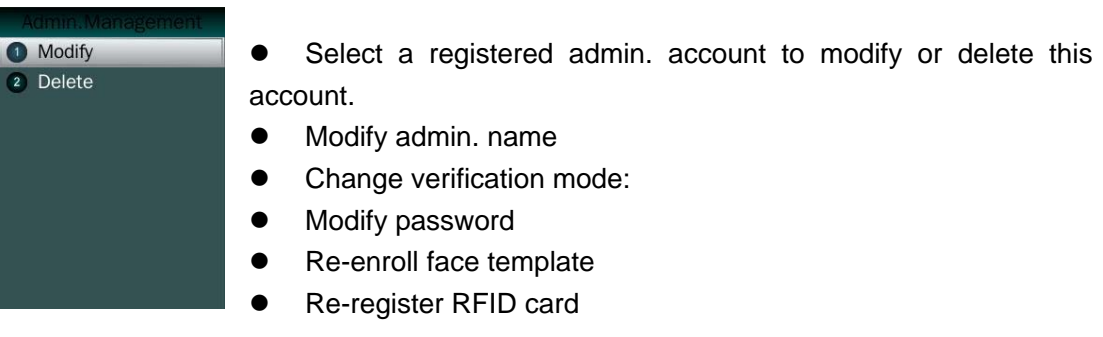

 $\Lambda$ 

Delete the certain admin. account: If only one registered admin. account with in the system, then it will be banned to delete.

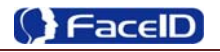

### **3.2 User Management**

#### **User Management Main Menu**

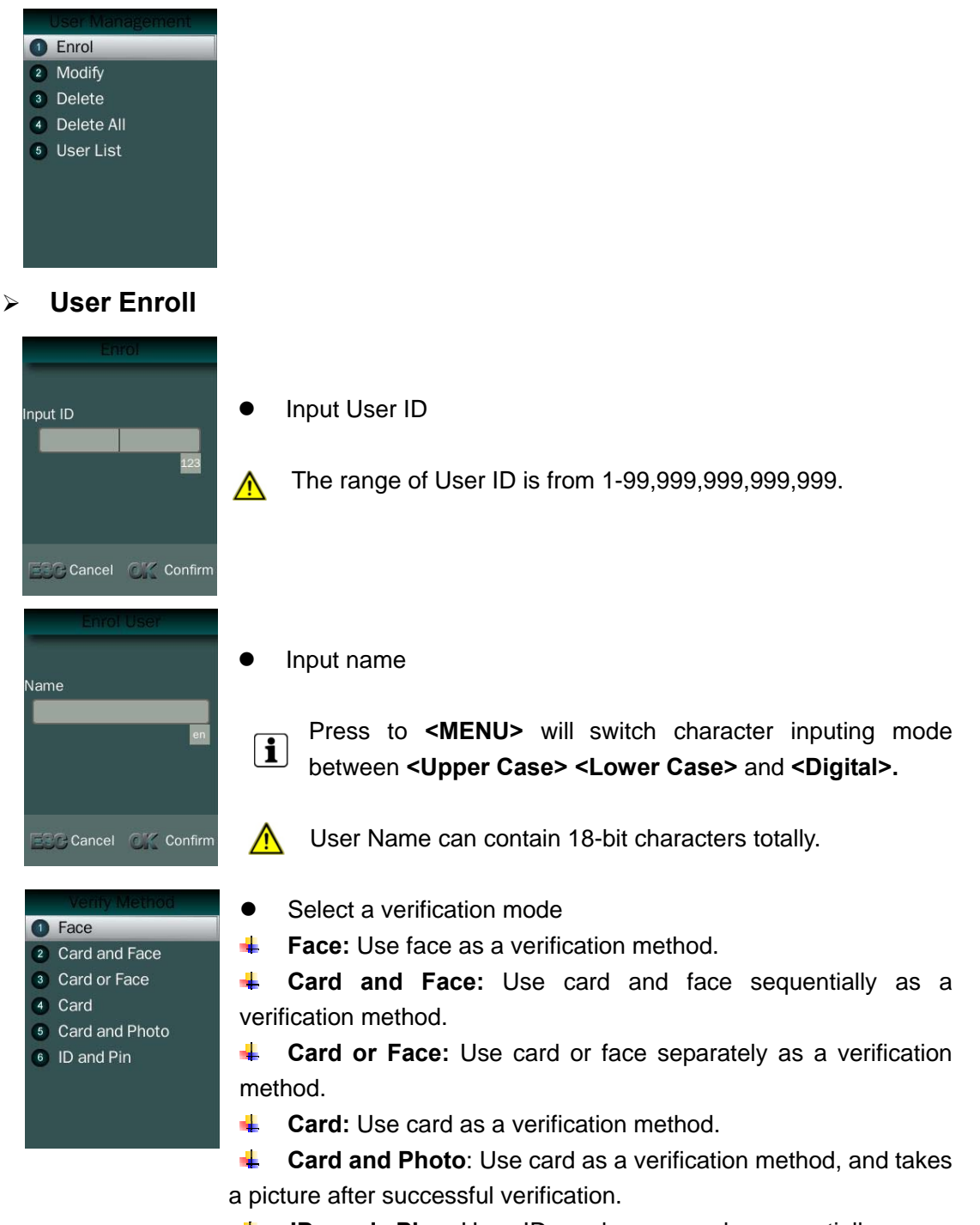

÷ **ID and Pin:** Use ID and password sequentially as a verification method.

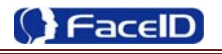

Access & Attendance 2 Attendance

• Select a privilege

**4 Access & Attendance:** The terminal is used for access control and time attendance with relay output.

**4** Attendance: The terminal is only used for time attendance without relay output.

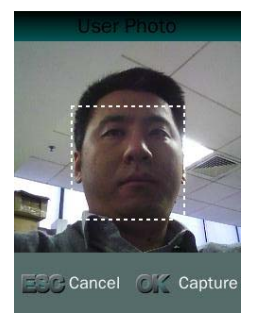

- User Photo: Press **[OK]** to capture a photo for the user. If don't, please check **[ESC].**
- **•** User registering finished.

#### **Modify User**

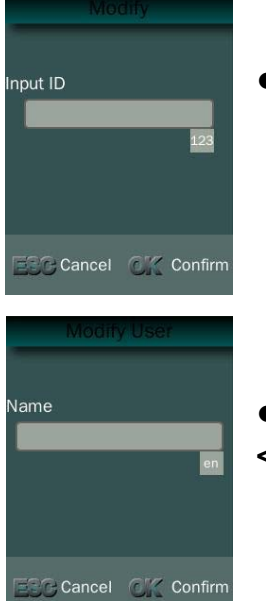

Input User ID

 Following the procedure to change **<user name>**, **<verification mode>** and **<privilege>**.

#### **Delete User**

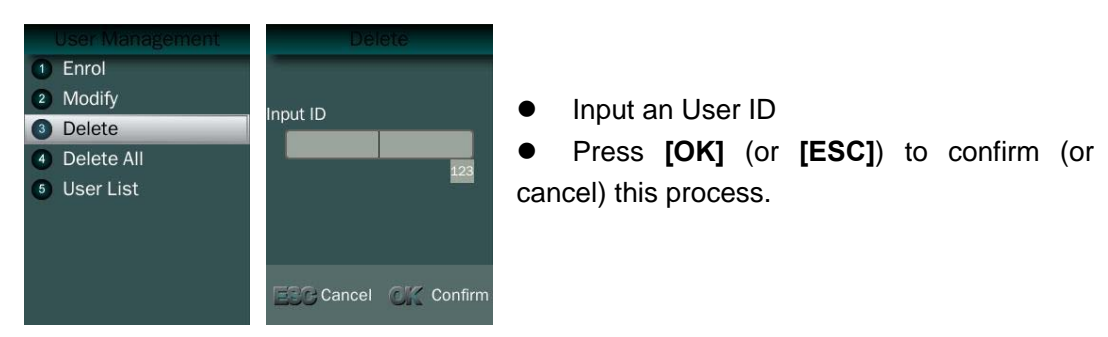

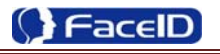

#### **Delete All Users**

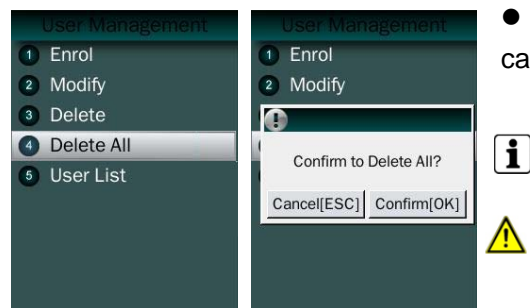

 Press **[OK]** (or **[ESC]**) to confirm (or cancel) this process.

 $\overline{\mathbf{i}}$ All user's ID, name and templates will be erased.

This step is irreversible. Not affect Admin data and records.

#### **User List**

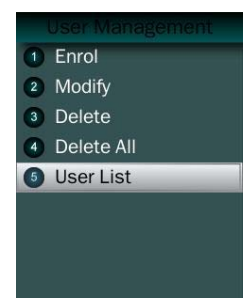

- Enter user list to check Un-enrolled and Enrolled list.
- Press **[OK]** (or **[ESC]**) to confirm (or cancel) this process.

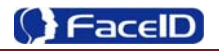

### **3. 3 Data Management**

#### **Data Management Main Menu**

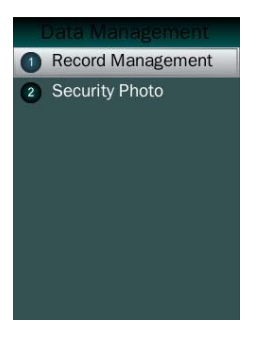

#### **Record Management**

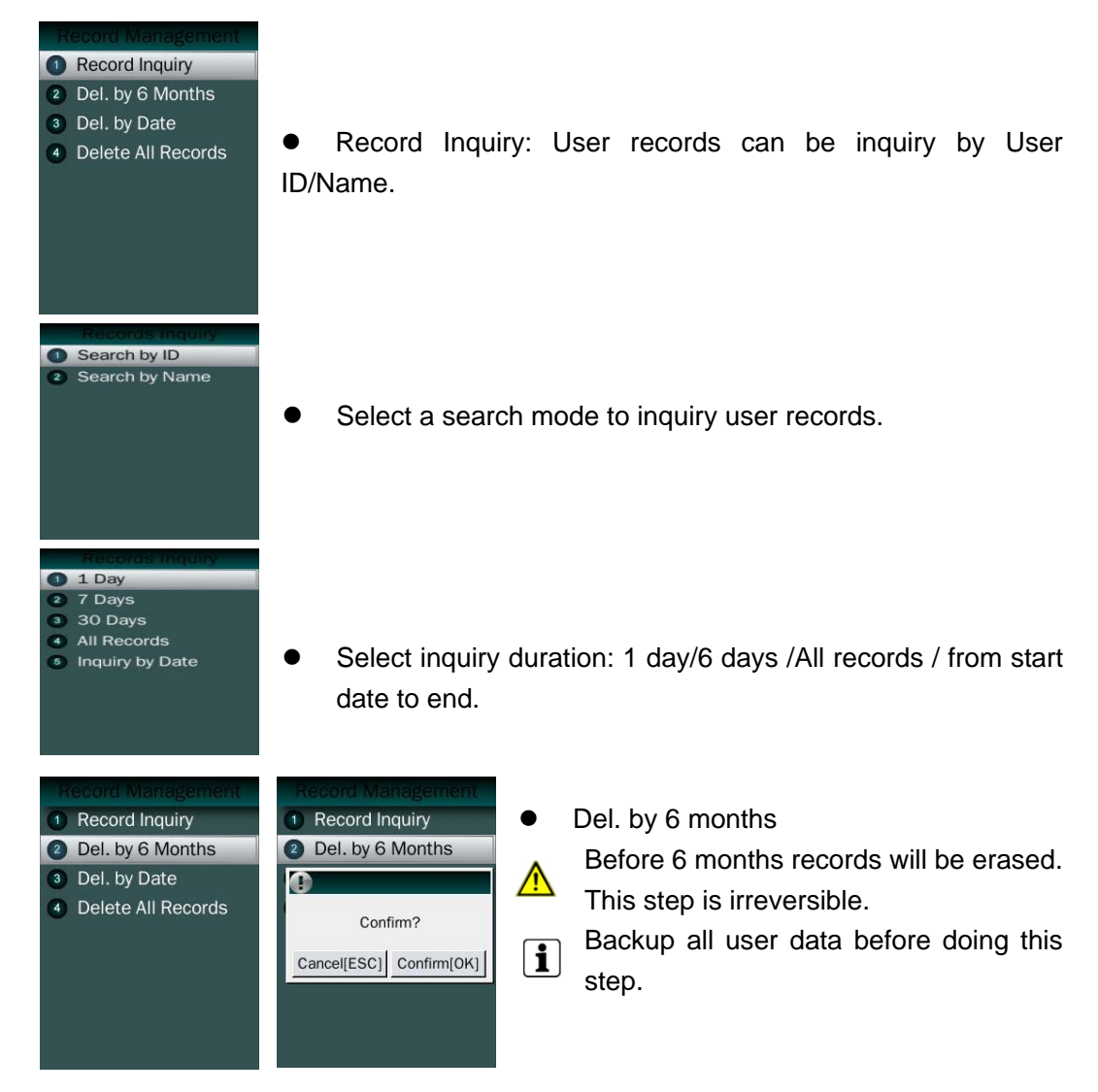

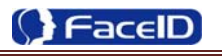

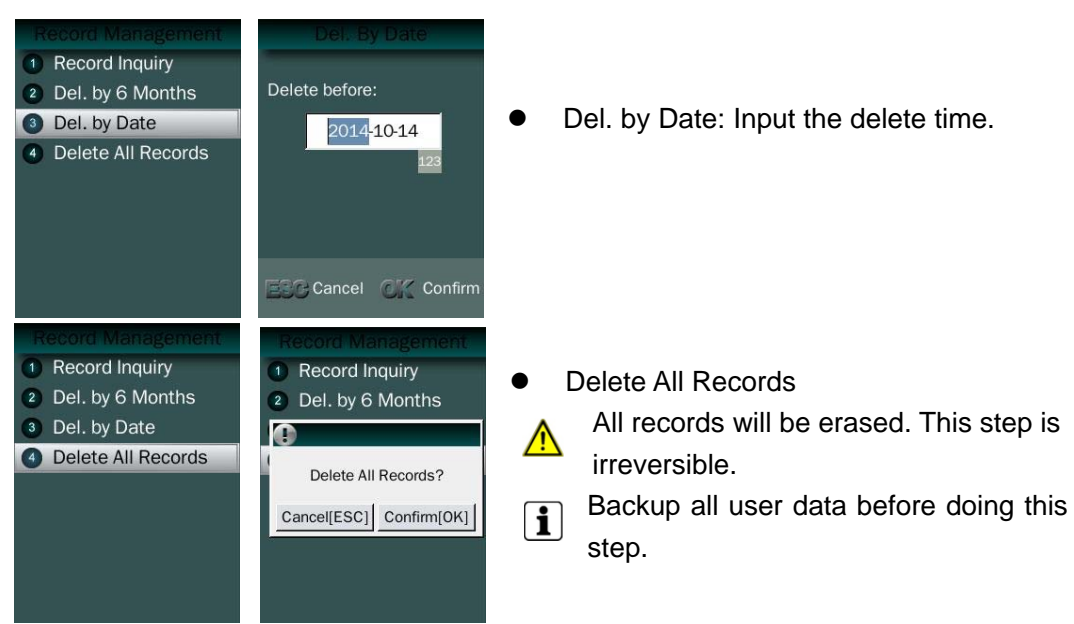

### **Security Photo**

 $\blacksquare$ 

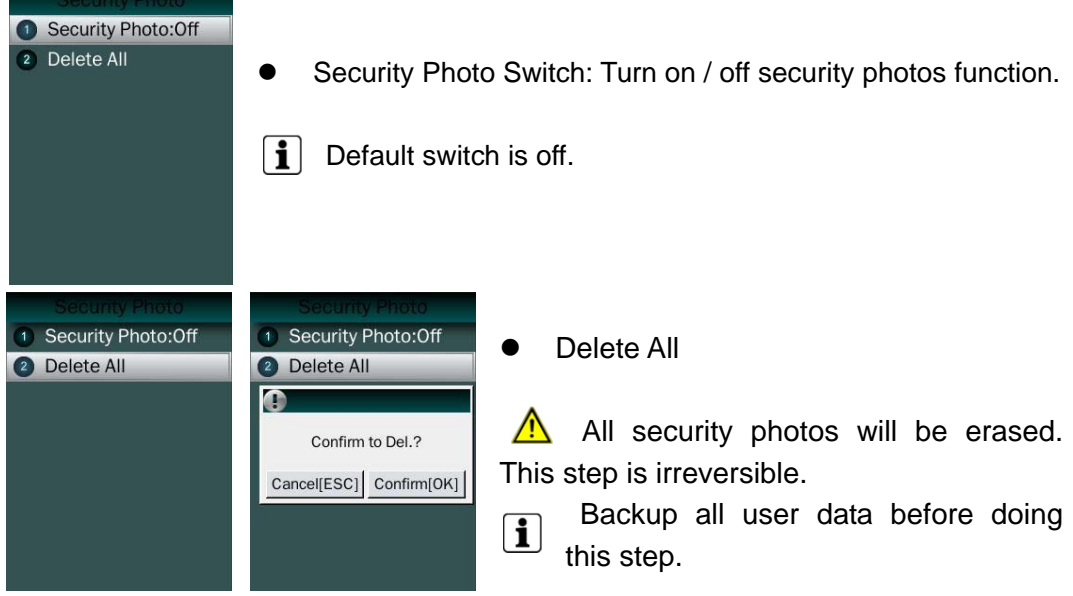

### **3.4 USB Management**

#### **USB Management Main Menu**

Export Management 2 Import Management <sup>3</sup> Update Wallpaper **A** 4 Update Prompt Audio <sup>5</sup> Upgrade Firmware

Don't remove USB Disk while data transferring.

 $\boxed{\mathbf{i}}$  Try other USB Disk, if the terminal doesn't recognize it.

#### **Export Management**

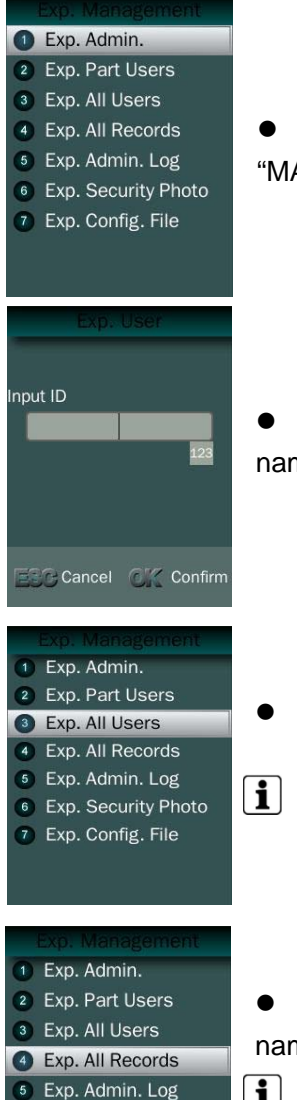

 Exp. Admin.: Export all admin. data into a file which named as "MANAGER.TXT "

 Exp. Part Users: Export part user's data into a file which named "USER.TXT"

Exp. All Users: Export data of all users.

 $\left| \mathbf{i} \right|$  Data is stored into a "USERALL.TXT" file.

 Exp. All Records: Export all user records into a file, which named as "TIME+SN".TXT.

 For example, TIME063.TXT, "063" is the last 3 bits of SN of  $|\mathbf{i}|$ the terminal.

**Confidential Page 17** 

6 Exp. Security Photo 7 Exp. Config. File

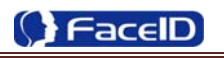

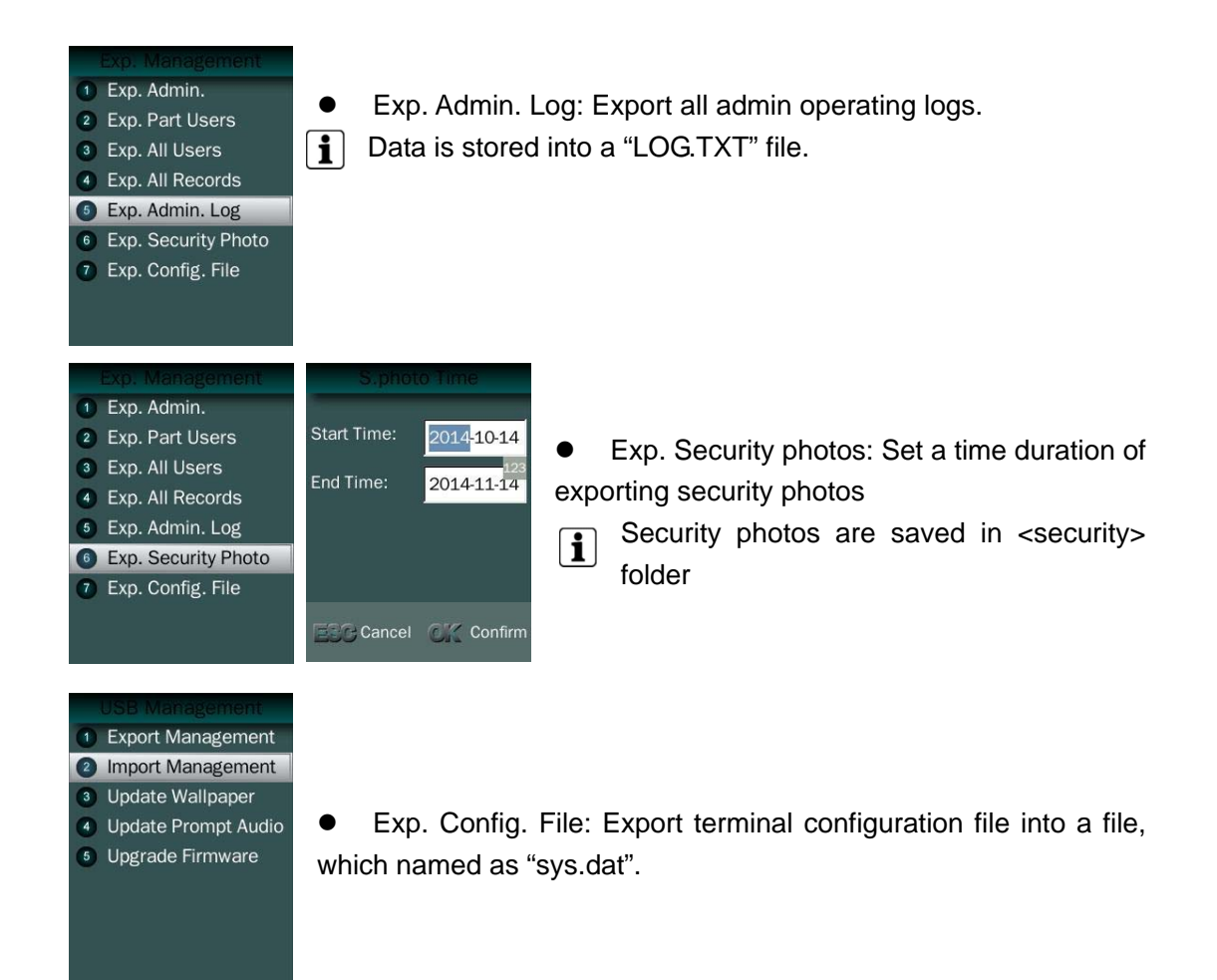

#### **Import Management**

Import admin

Import all administrators data from MANAGER.TXT file on an USB Disk into the terminal.

- Import Part Users Import all users data from USER.TXT file on an USB Disk into the terminal.
- Import All Users Import all users data from USERALL.TXT file on an USB Disk into the terminal.
- Import User List Import all ID and name information of users from USERLIST.TXT file on an USB Disk into the terminal.

 $\boxed{\mathbf{i}}$ 

It is a shortcut way to add user ID and name for a terminal before registration process. The contents of USERLIST.TXT file are list of <ID>+<TAB Key> + <Name>.

The range of user ID is from 1-99,999,999,999,999.

 Import work code Import all work code data from WORKCODE.TXT file on a USB Disk into the terminal.

 The contents of WORKCODE.TXT file are list of <ID> + <TAB Key> + <Work  $\vert \mathbf{i} \vert$ Code>.

The range of work code ID is from 1-99,999,999.

 Import work status Import all work status data from WORKSTATUS.TXT file on a USB Disk into the terminal.

 $\mathbf{ii}$ The contents of STATUS.TXT file are list of <ID> + <TAB Key> + <Work Status>.

 $\bigwedge$ The range of work status ID is from 1-255.

 Import Config. File Import terminal configuration file from sys.dat file on a USB Disk into the terminal.

#### **Set Wallpaper**

1 Export Management 2 Import Management **3** Update Wallpaper 4 Update Prompt Audio <sup>6</sup> Upgrade Firmware

Update the new wallpaper on a terminal.

240 \* 320pix BMP/JPG file, and named to <idlepicture.bmp> or <idlepicture.jpg>.

#### **Set Prompt Audio**

1 Export Management 2 Import Management 3 Update Wallpaper Update Prompt Audio 5 Upgrade Firmware

∧

 $\mathbf{f}$ 

 Update Successful and Failed prompt audio on a terminal. PCM, 16000Hz, 16bit, stereo wave file, and named to <granted.wav> and <deny.wav> Keep audio length less than 1 second.

#### **Firmware Upgrade**

- 1 Export Management 2 Import Management
- 3 Update Wallpaper
- 4 Update Prompt Audio
- **6** Upgrade Firmware
- Upgrade a new firmware for a terminal. Firmware files are <F910.BIN> and <F910.TXT>  $\bigwedge$

**Confidential Page 19** 

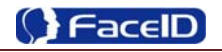

### **3.5 System Settings**

#### **System Main Menu**

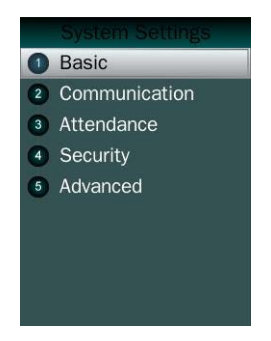

#### **Basic**

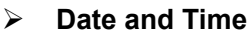

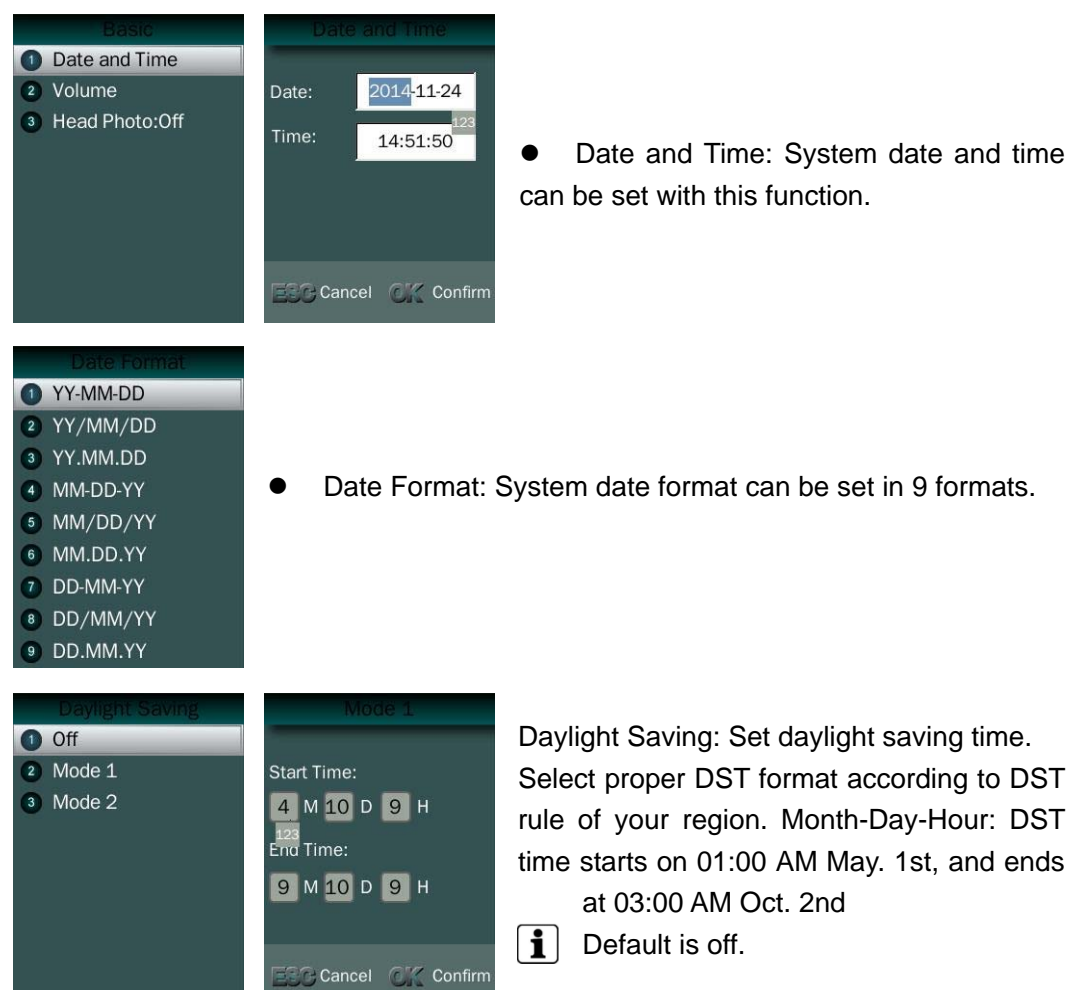

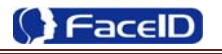

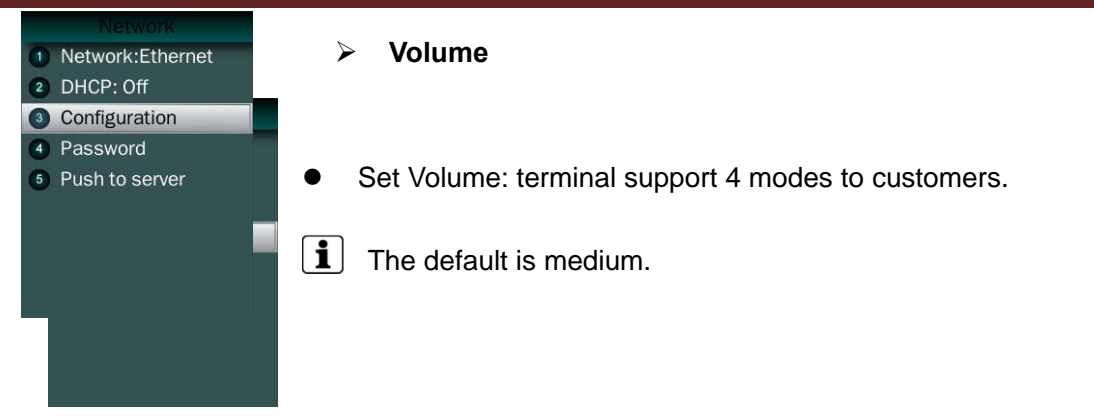

#### **Head Photo Switch**

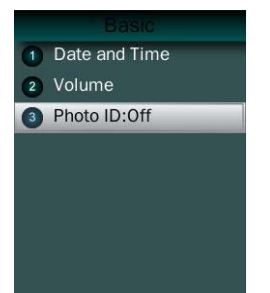

#### • Photo ID Switch

Switch On: Users head photo will display on the screen when the user verified successful.

Switch Off: Users head photo will not display on the screen when user verified successful.

#### **Communication**

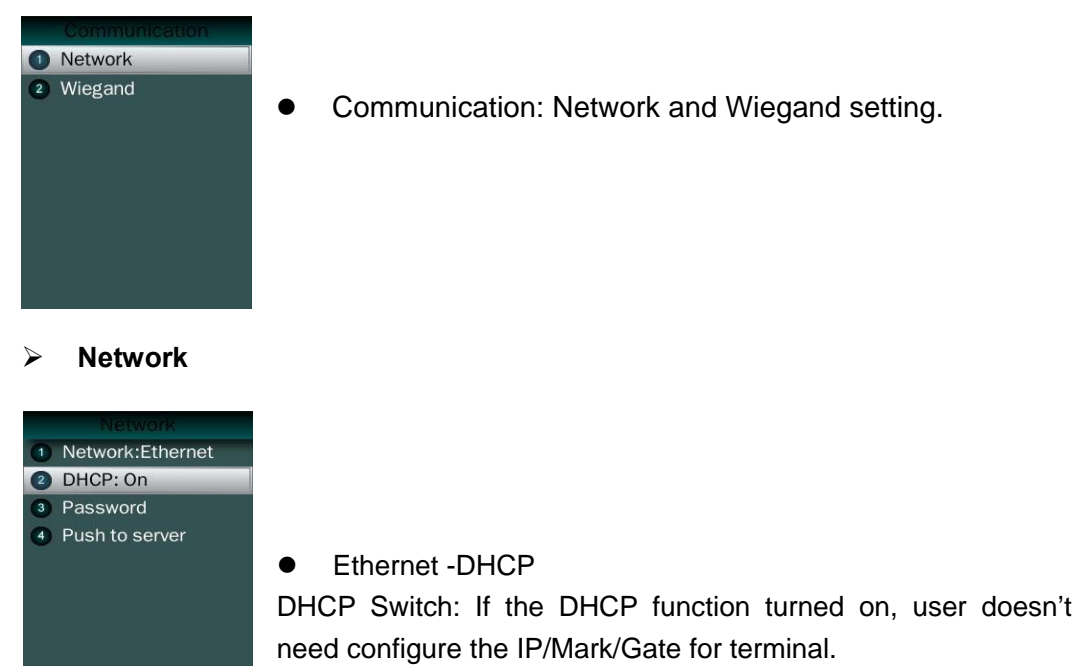

If the DHCP function turned off, user needs configure the IP Address/Mark/Gate for terminal.

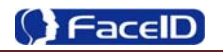

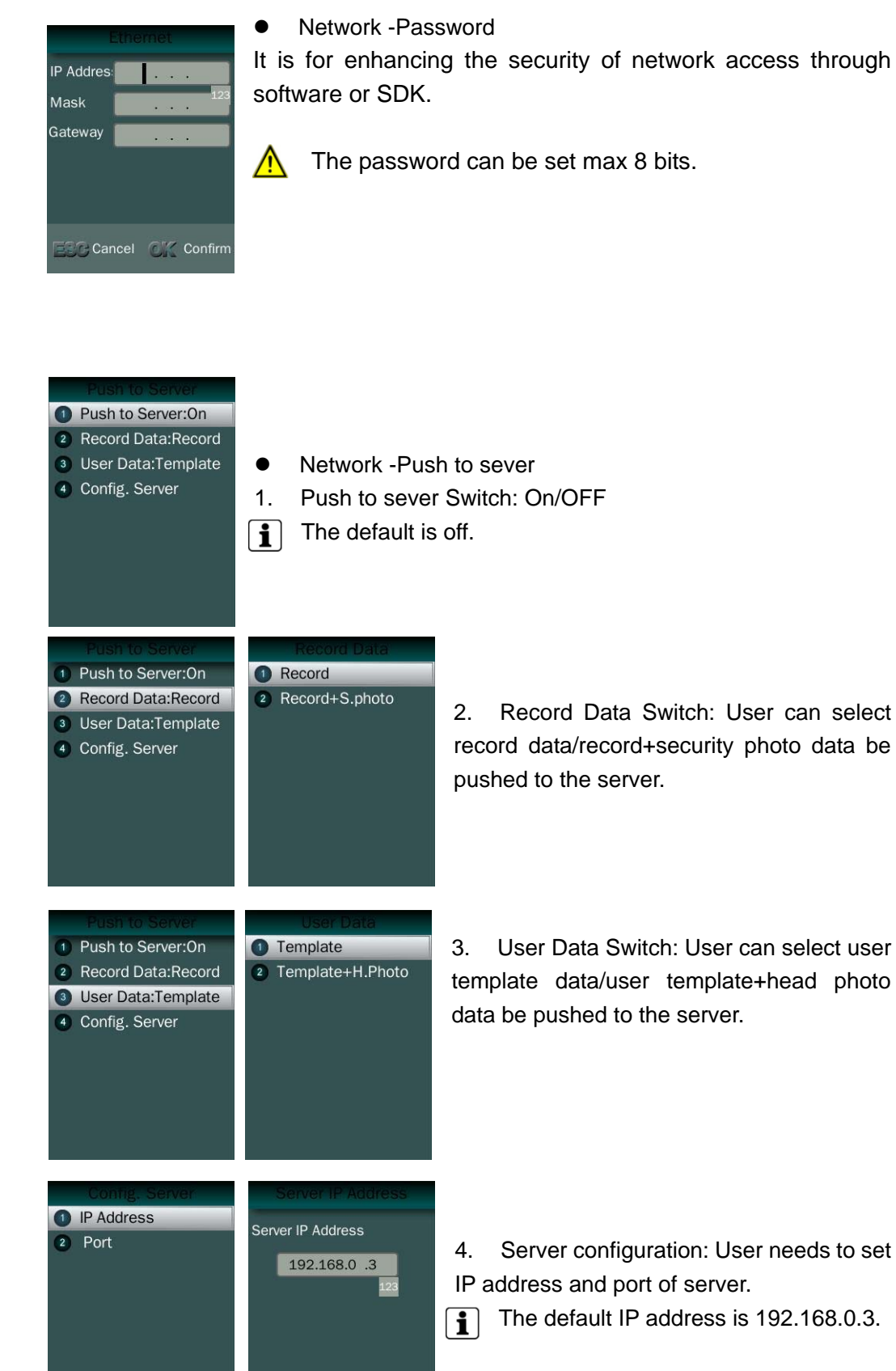

**Continued Continued Continued Continued Continued Continued Continued Continued Continued Continued Continued C** 

Confidential Page 22

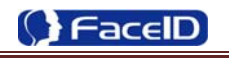

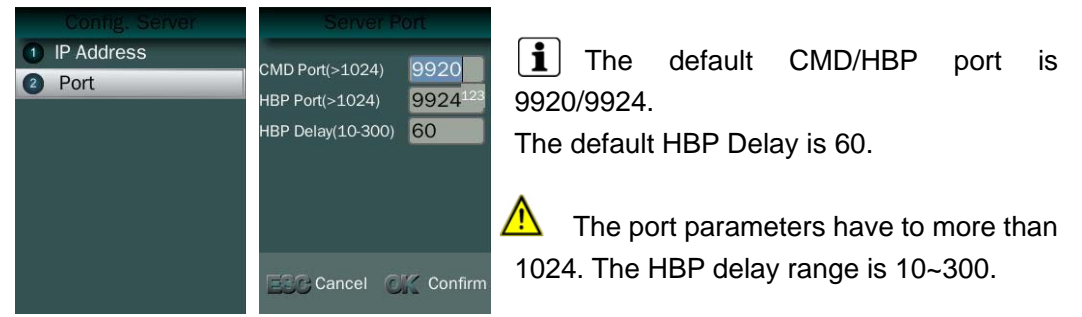

### **Communication -Wiegand Output**

a a

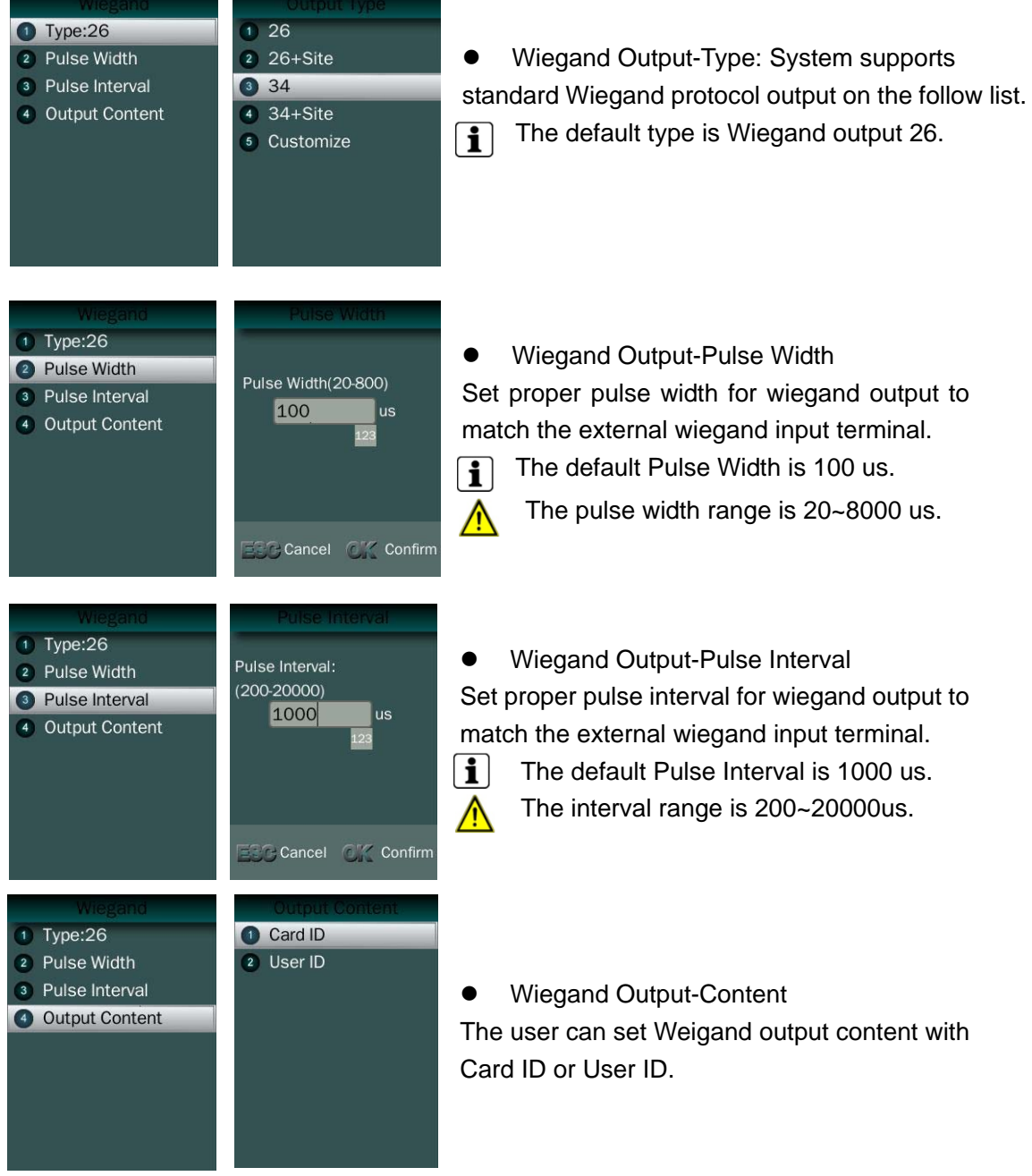

Confidential Page 23

**Attendance** 

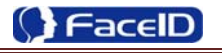

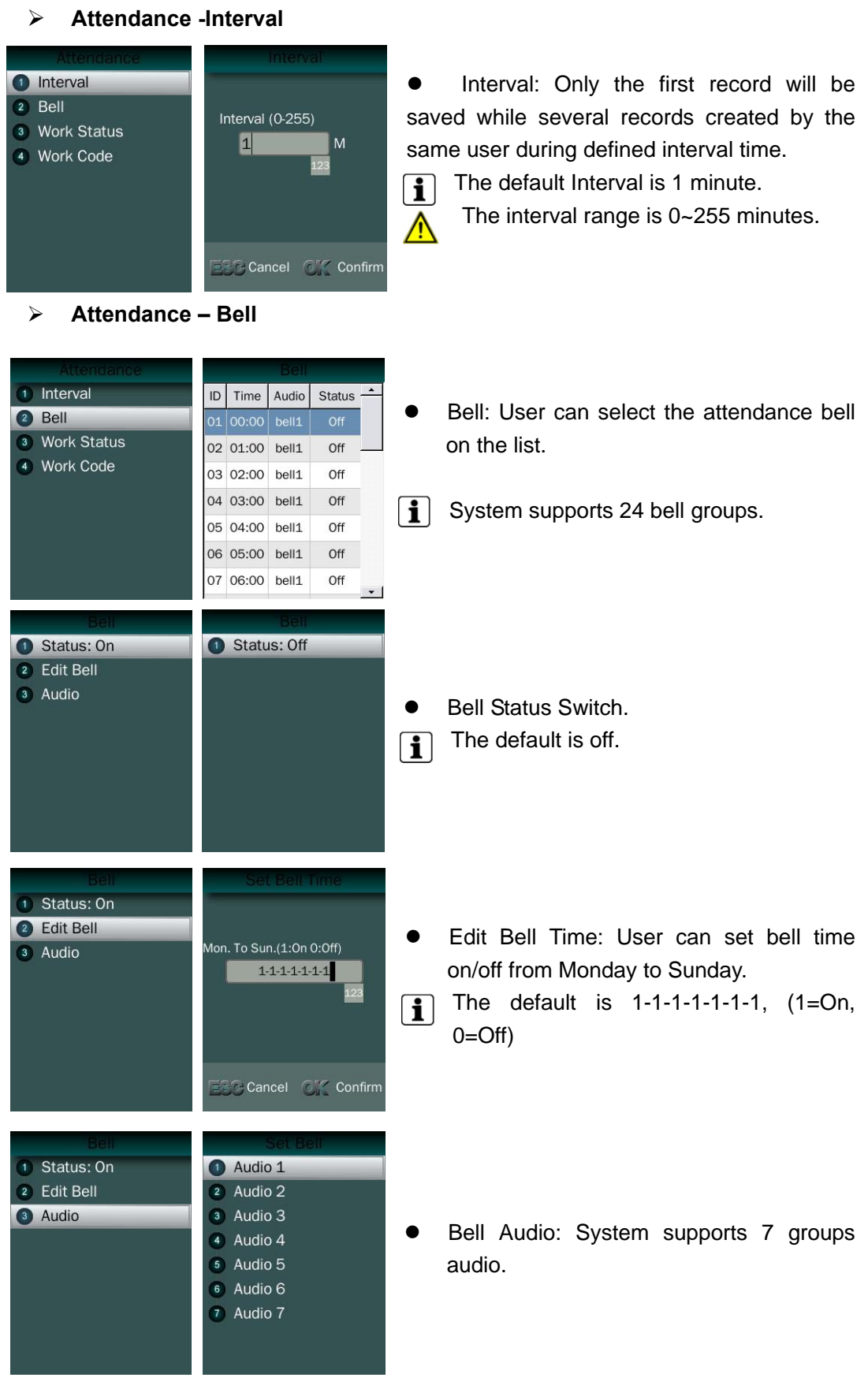

**Attendance – Work Status** 

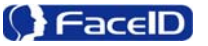

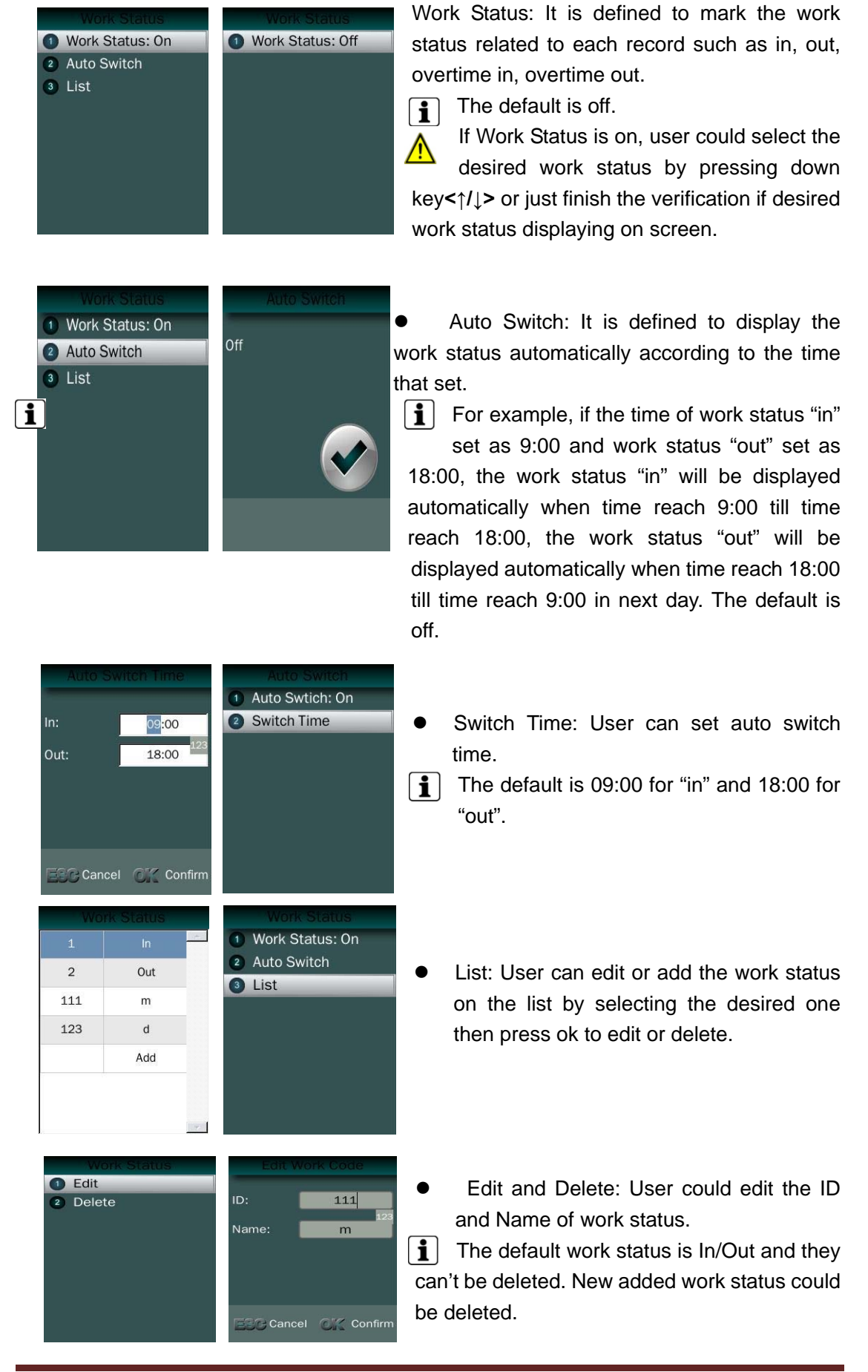

Confidential Page 25

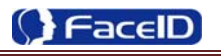

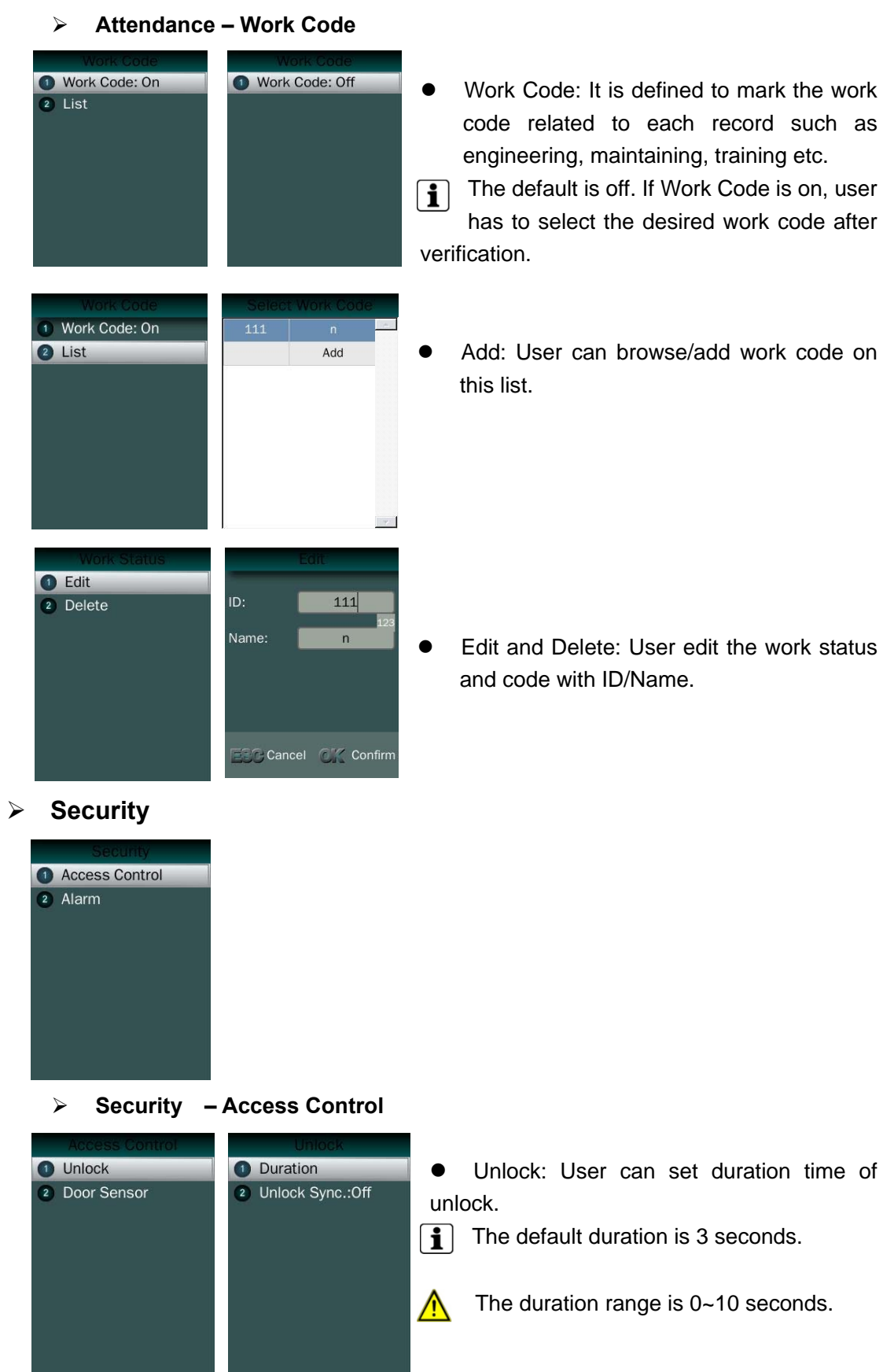

Confidential Page 26

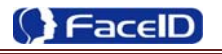

 Unlock Sync: It is defined to enable the unlock execution synchronic to the attendance interval. The unlock execution will be only executed at the first time for the same user during defined time of attendance interval time.

The default is off.  $\mathbf{f}$ 

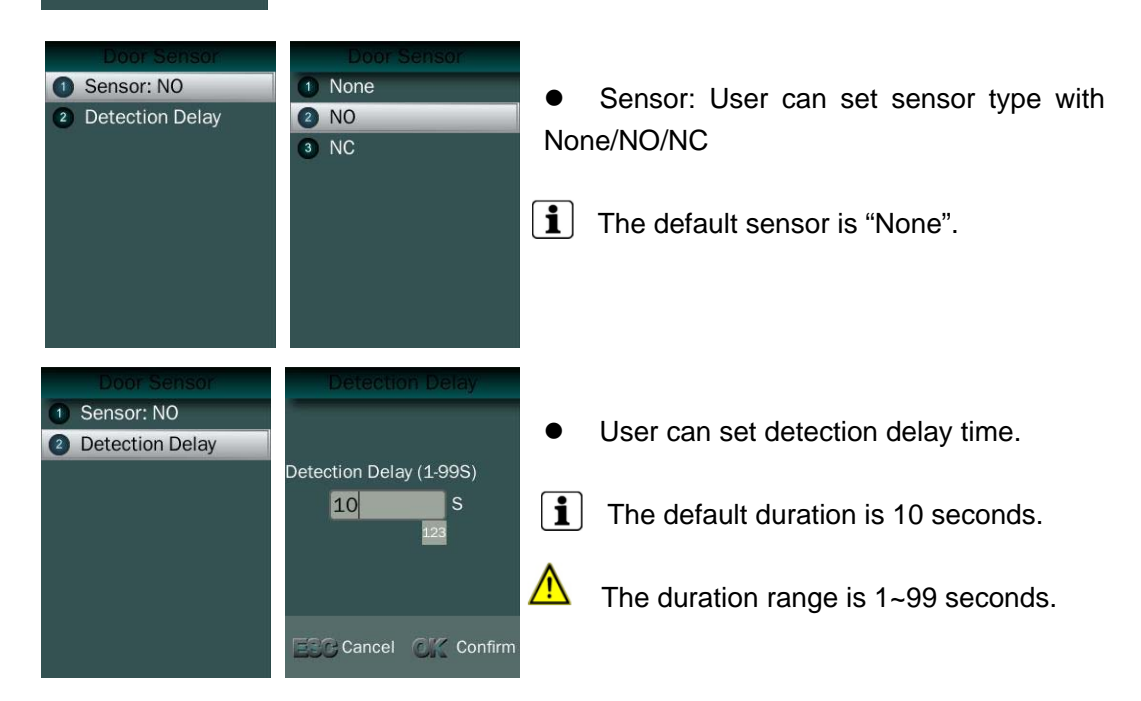

**Security – Alarm** 

1 Duration Unlock Sync.: Off

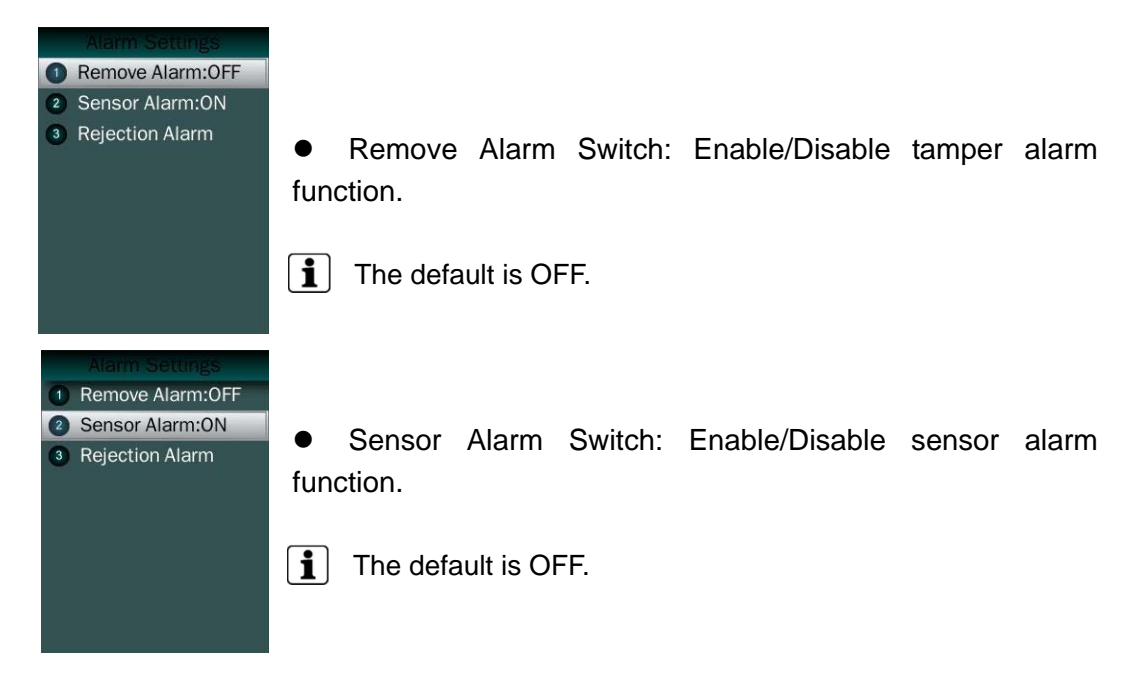

Rejection Alarm Switch: Enable/Disable rejection alarm function

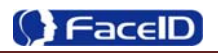

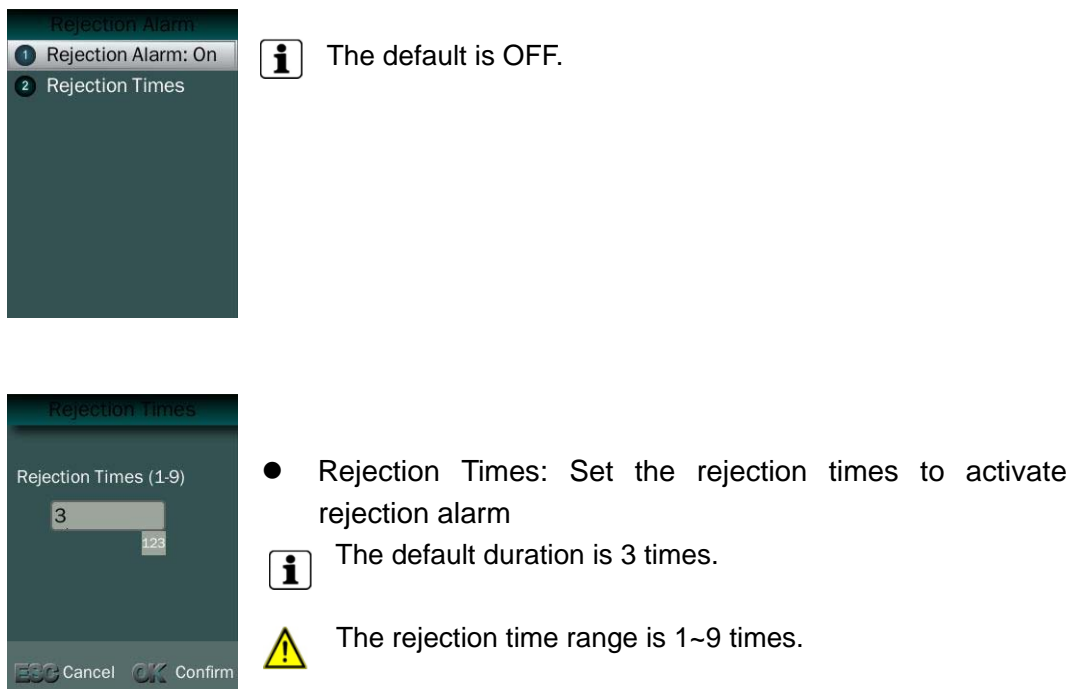

#### **Advanced**

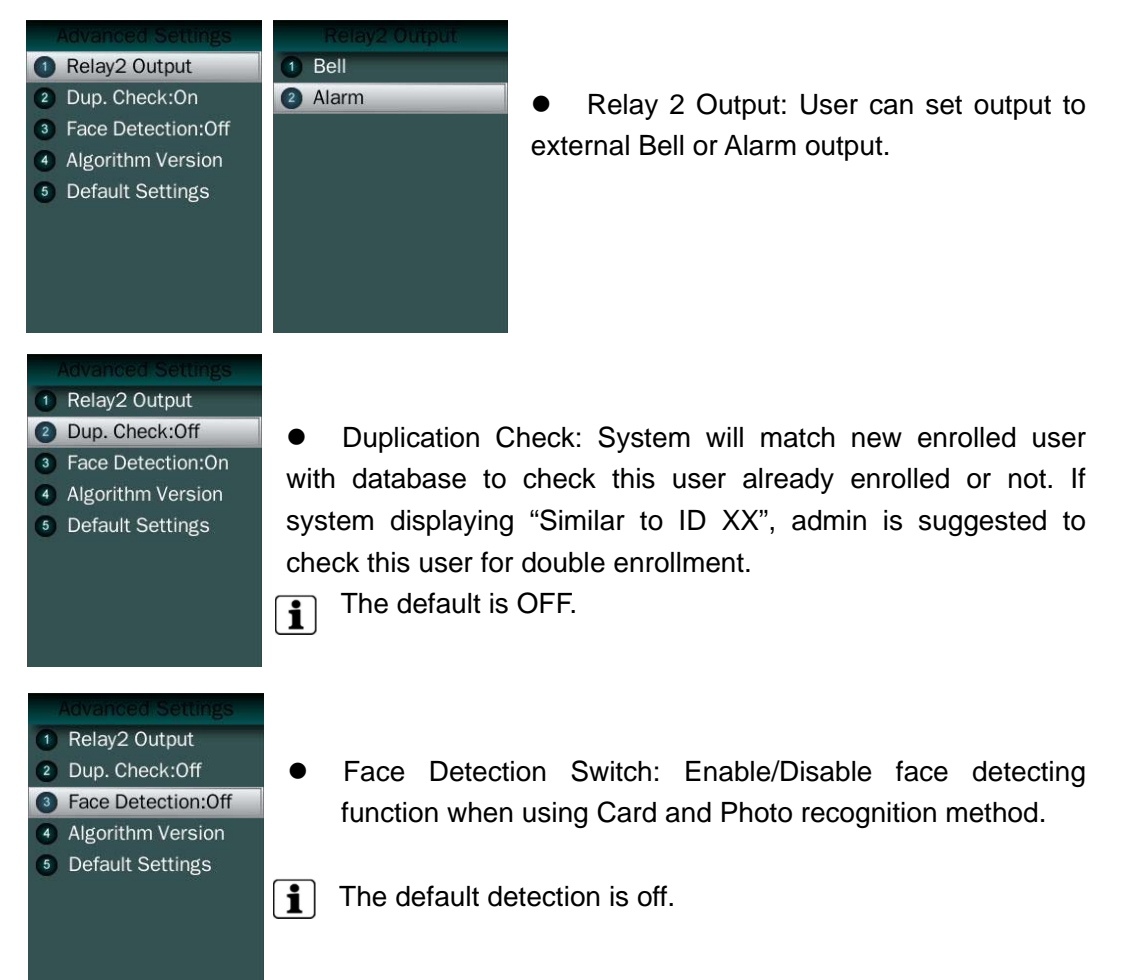

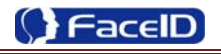

 Algorithm Version: User can select V2.6 or V3.1 algorithm for a certain terminal.

The default version is V3.1.  $\boxed{1}$ 

> The system will erase all enrolled users' templates if change the algorithm version.

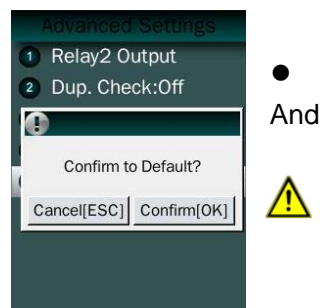

 $\sqrt{N}$ 

1 Algorithm 2.6 Algorithm 3.1

> Default: This operation will delete all data and configurations. And then initialize the device to factory setting.

If the administrator **<confirm to default>**, the terminal will be in factory mode!

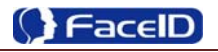

### **3.6 System Info.**

#### **Capacity Info.**

# Capacity Info. 2 Product Info.

### Face: 0/2000

Other:0/10000 Record: 0/200000 S.Photo:0/200000 Unsent Records:0 Unsent Users:0

#### **Product Info.**

#### 1 Capacity Info. 2 Product Info.

#### IP: 192.168.0.2 Mask: 255.255.255.0 Gate: 192.168.0.1 MAC: 4C:08:58:6C:30:44 SN: Firmware: 2.910.189 Algorithm: 3.1

● Product info: IP Address/Mask Number/Gate/MAC/SN/Firmware version/Algorithm.

 Face: Current enrolled user numbers and total capacity of user numbers for face related recognition mode.

 Other: Current enrolled user numbers and total capacity of user numbers for card and ID+PIN related recognition mode.

 Record: Current record numbers and total capacity of record numbers.

 S. Photo: Current security photo numbers and total capacity of security photos.

 Unsent Records: Unsent record numbers while push to server mode is on.

 Unsent Users: Unsent user numbers while push to server mode is on.

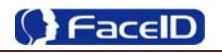

### **3. 7 Auto Test**

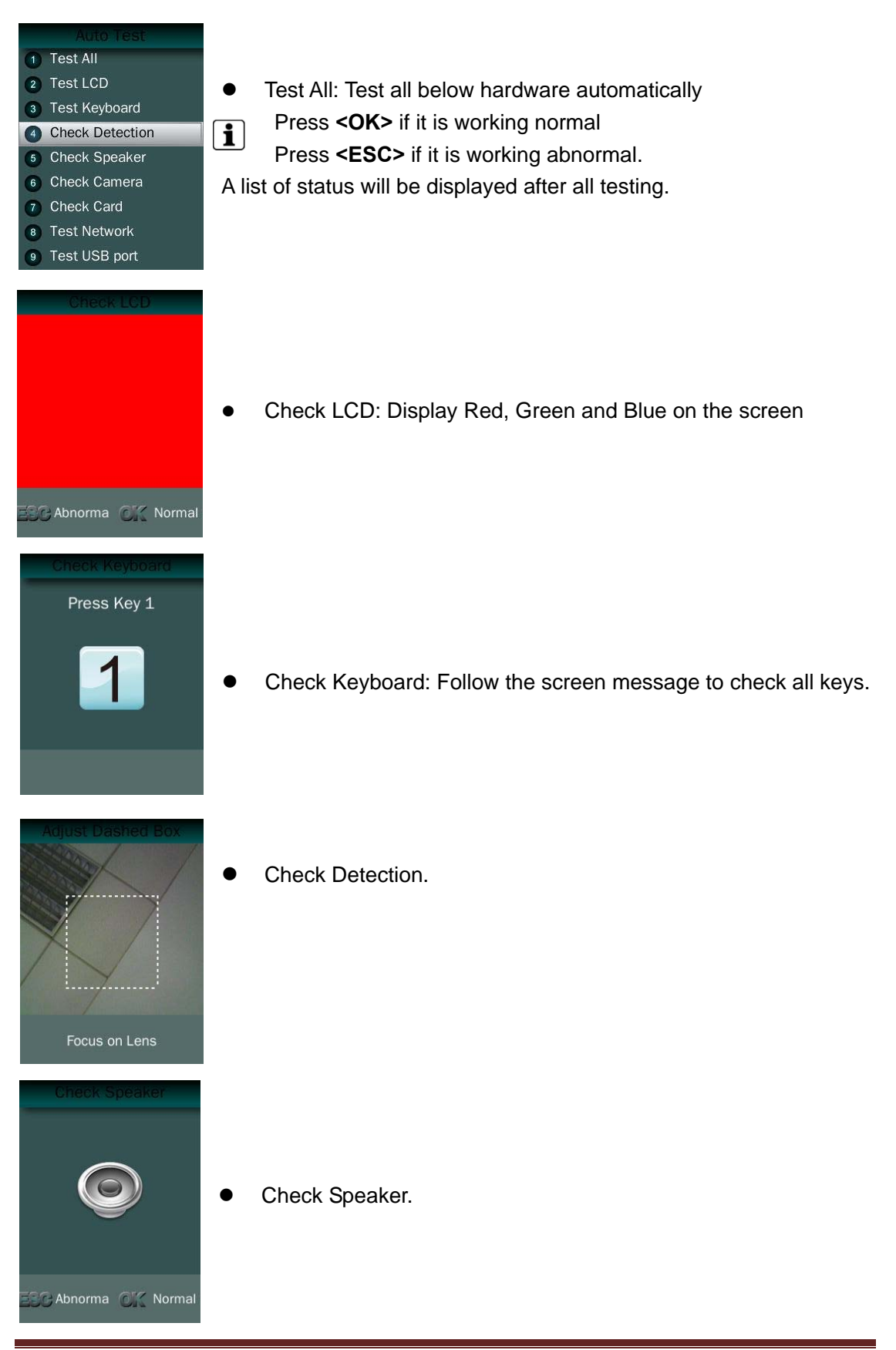

**Confidential** Page 31

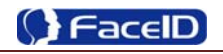

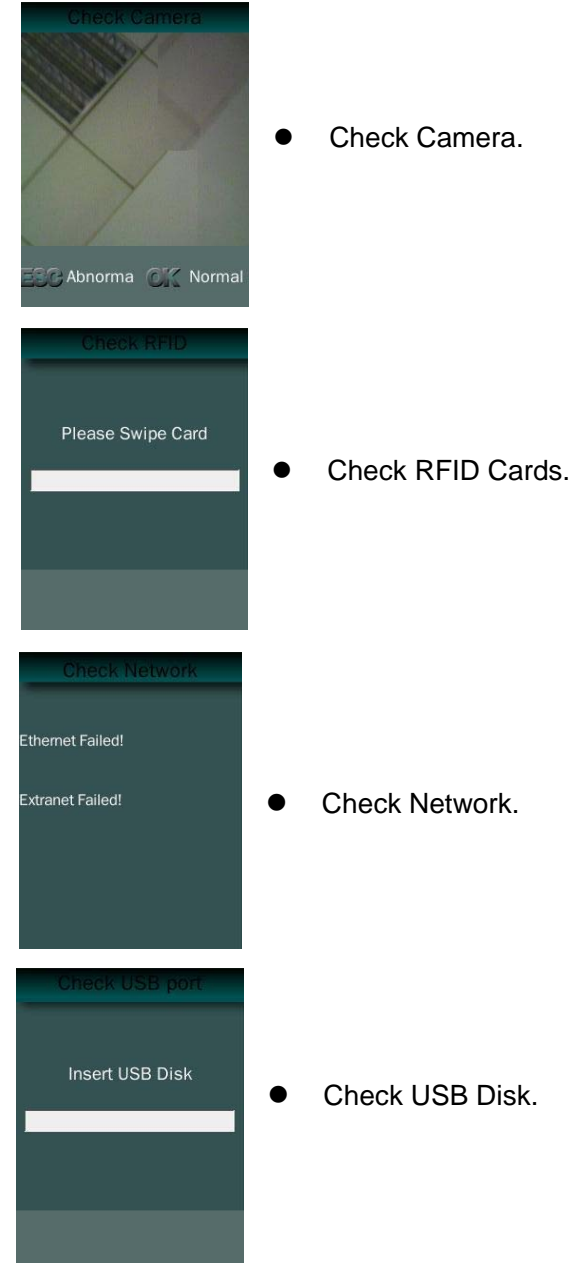

**•** Check Camera.

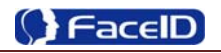

### **3. Appendix**

### **Appendix1. Product Specification**

#### **User capacity**

- $\div$  2,000 users for face related verification method;
- 4 10,000 users for other verification methods including card, card and photo, ID and Pin
- **Record capacity** 
	- Data Capacity:200,000
	- Security Photo: 200,000
- **Verification methods** 
	- $\blacksquare$  Face
	- **←** Card and Face
	- $\leftarrow$  Card or Face
	- **<del>■</del>** Card
	- **↓** Card and Photo
	- $\blacksquare$  ID and Pin
- **Languages:** 
	- $E$  English
	- **↓** Spanish
	- **Portuguese**
	- $\ddot{\phantom{a}}$  Turkish
- **Recognition algorithm** 
	- $\overline{\phantom{0}}$  V2.6 or V3.1
- **Display**: 3.5 inch TFT
- **Keypad:** 4  $*$  4 touch keypad
- **RFID card: Proximity card or Mifare card (Optional)**
- **Communication** 
	- $TCP/IP$
- **Power:** 12V DC, 1.5A
- **Environment Light**: 0-20000Lux
- **Working Temperature**: 0°C-40°C
- **Working Humidity**: 20% 80%

### **Appendix2. Caution**

#### **Installation Environment**

Terminal should install inside of the room, and make sure the installation place far with the window/door/light more than 2 meters.

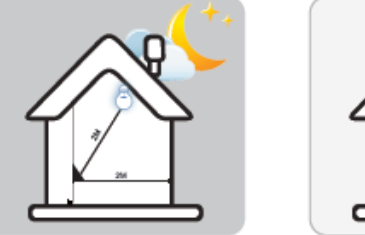

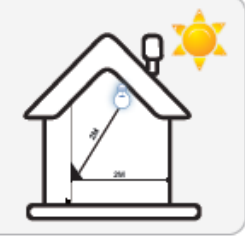

Outside of the room Sunlight directly shines on the Sunlight slanted shines on the terminal through the window. terminal through the window.

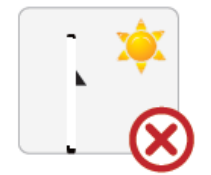

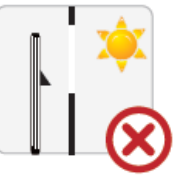

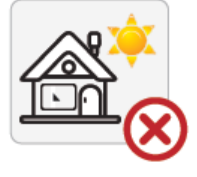

#### **Restoration and restart**

When the system halted and cannot quit, you can remove the adapter to restore and restart the system, or you also can press **<RESET>** to restart the terminal.

#### **Restore to default setting**

Restore all parameters to the default setting.

#### **Non-Water proof**

The terminal is non-waterproof, please keep away from water.

#### **•** Prevent from Falling

The parts in this terminal are friable; please prevent the terminal from dropping, smashing, bending and high pressure.

#### **Cleaning**

Please use soft cloth or the other similar material to clean the screen and faceplate, please avoid cleaning with water and cleanser.

#### **Low Temperature Environment**

The working temperature for screen and the main parts in this terminal are the normal indoor temperature. The performance of this terminal will get worse, if the working temperature extend this temperature range.

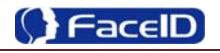

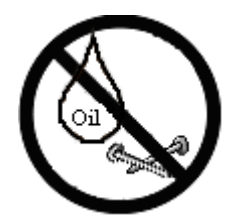

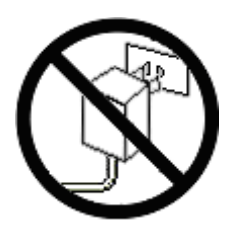

Please prevent the screen from oil or any sharp objects.

Please use the equipped adapter for the terminal, the other unknown adapters will burn out

<u>th the internal property</u>

### **Warning**

Any Changes or modifications not expressly approved by the party responsible for compliance could void the user's authority to operate the equipment.

This device complies with part 15 of the FCC Rules. Operation is subject to th e following two conditions: (1) This device may not cause harmful interference, and (2) this device must accept any interference received, including interference that may cause undesired operation.

Note: This equipment has been tested and found to comply with the limits for a Class B digital device, pursuant to part 15 of the FCC Rules. These limits are designed to provide reasonable protection against harmful interference in a residential installation. This equipment generates, uses and can radiate radio frequency energy and, if not installed and used in accordance with the instructions, may cause harmful interference to radio communications. However, there is no guarantee that interference will not occur in a particular installation. If this equipment does cause harmful interference to radio or television reception, which can be determined by turning the equipment off and on, the user is encouraged to try to correct the interference by one or more of the following measures:

—Reorient or relocate the receiving antenna.

- —Increase the separation between the equipment and receiver.
- —Connect the equipment into an outlet on a circuit different from that to which the receiver is connected.

—Consult the dealer or an experienced radio/TV technician for help.

This equipment complies with FCC radiation exposure limits set forth for an uncontrolled environment. This equipment should be installed and operated with minimum distance 20cm between the radiator& your body.